## **How to Sideload with Downloader App – Google TV**

For those using the new Chromecast with Google TV device, follow the screenshots below.

**1.** Click Apps from the main menu.

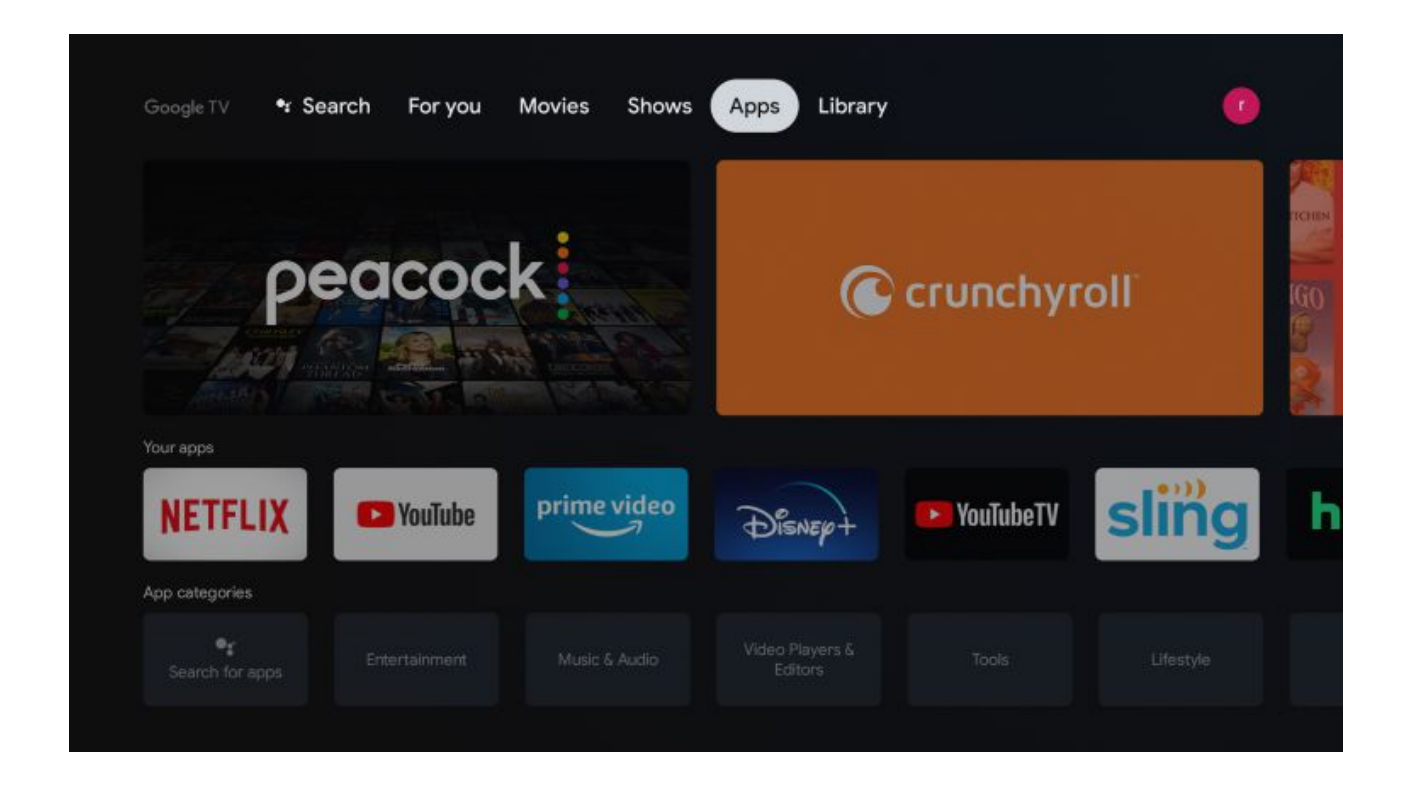

**2.** Choose Search for apps.

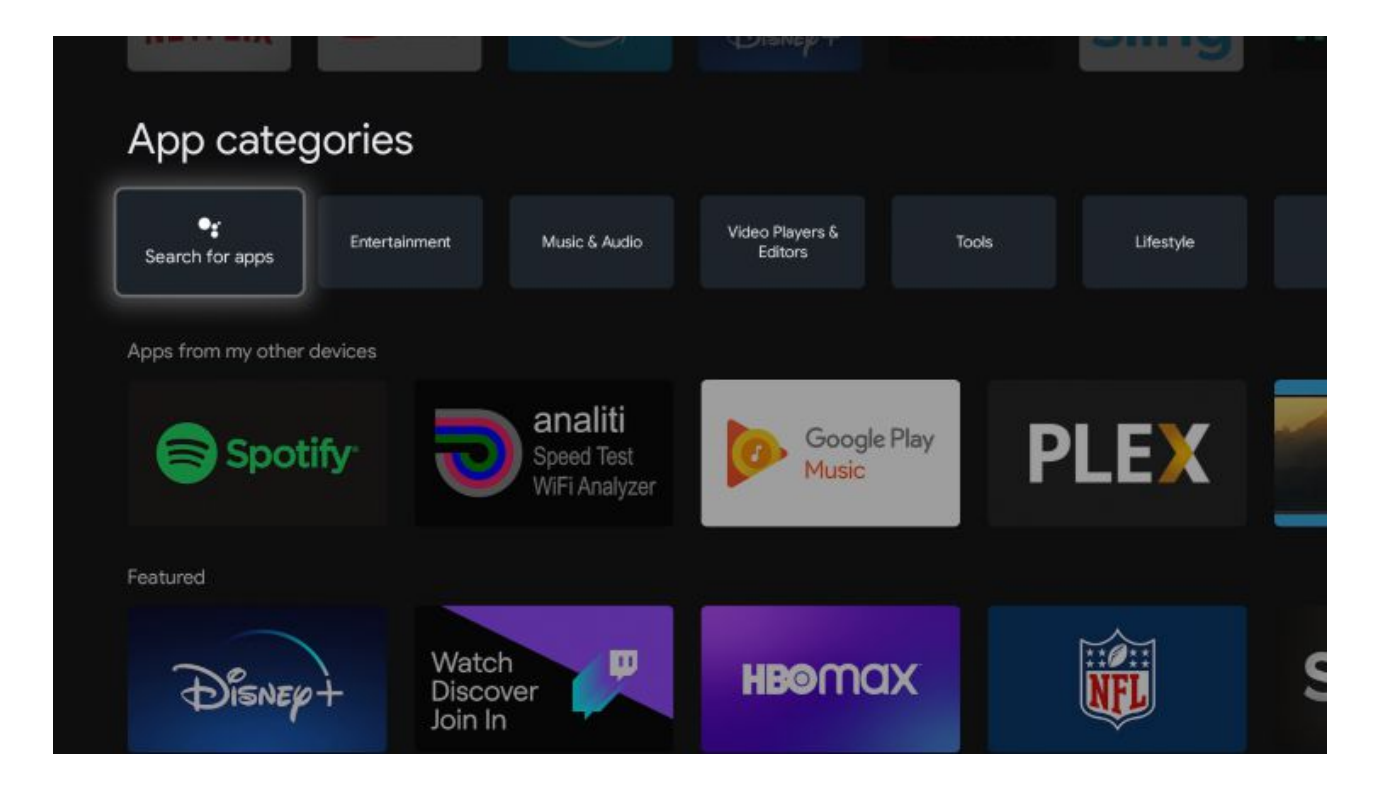

**3.** Type in "downloader" within the search bar and click the search icon.

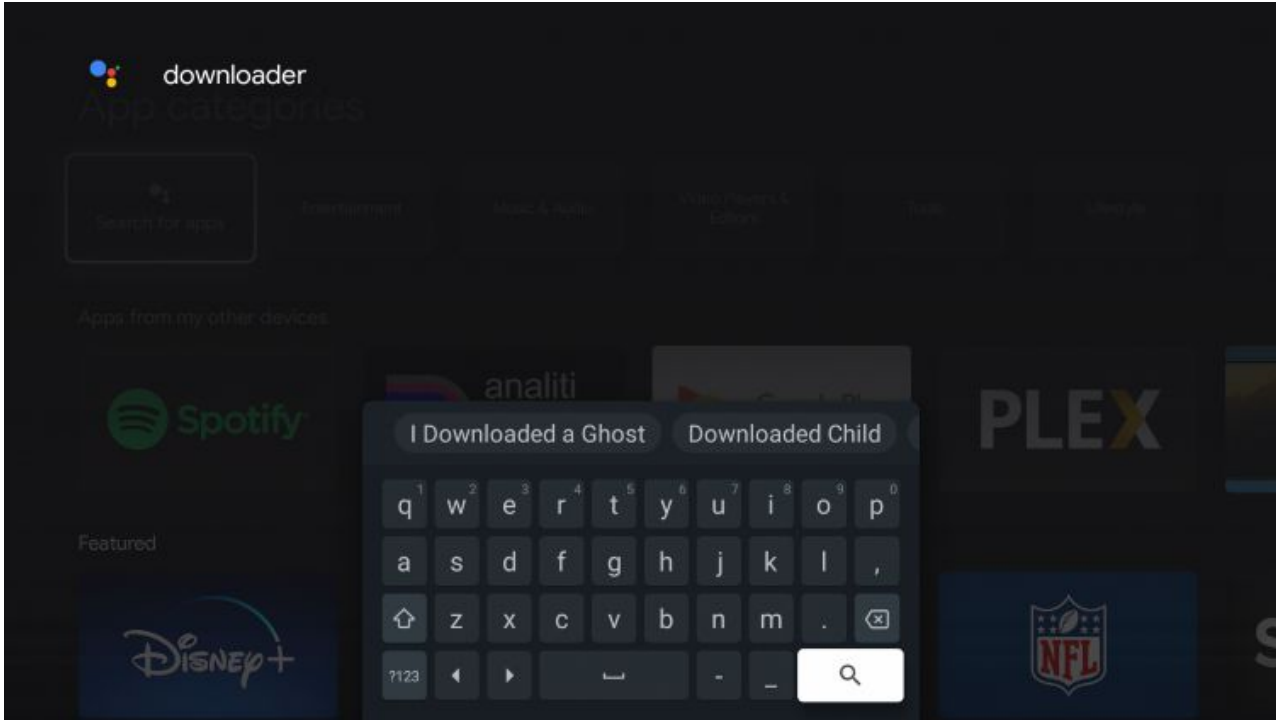

**4.** Select Downloader by AFTVnews

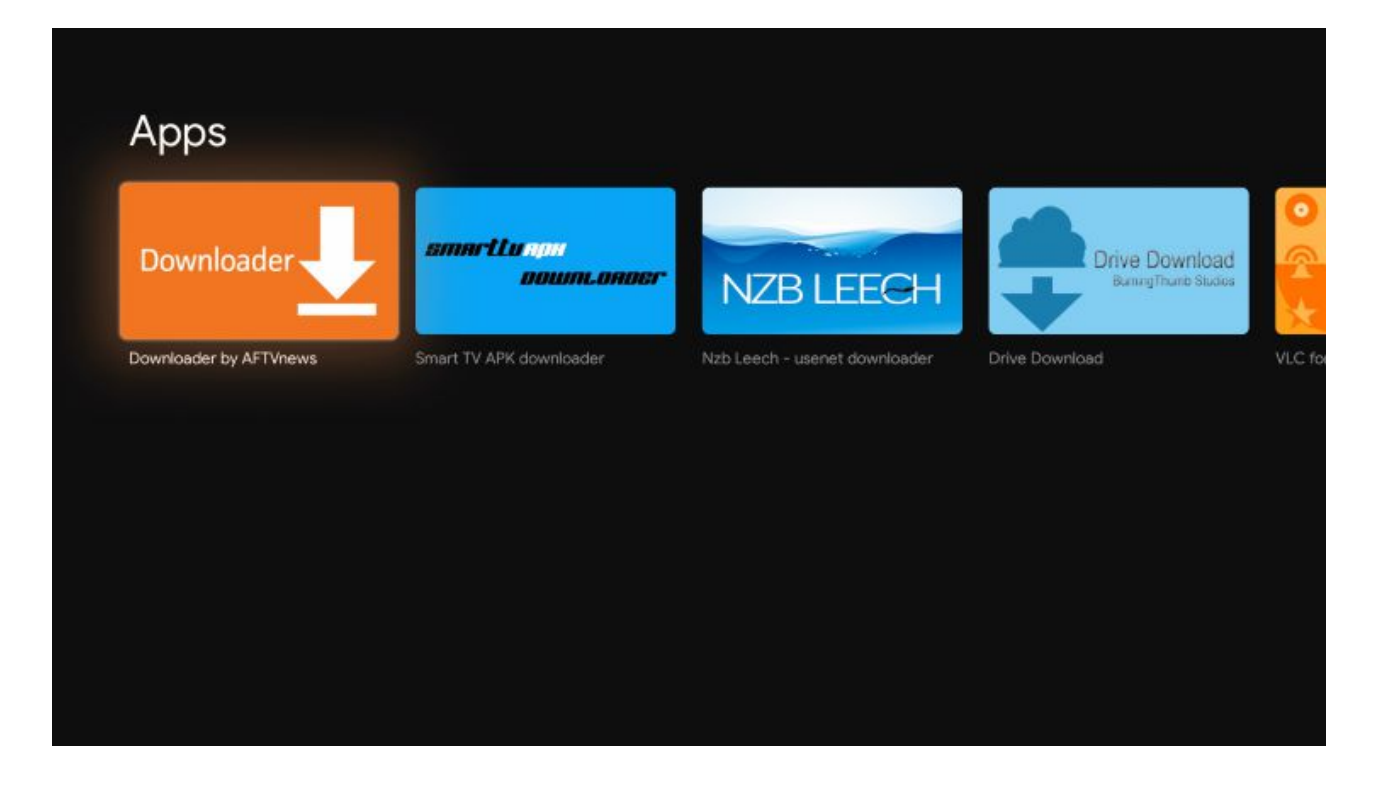

**5.** Click Install.

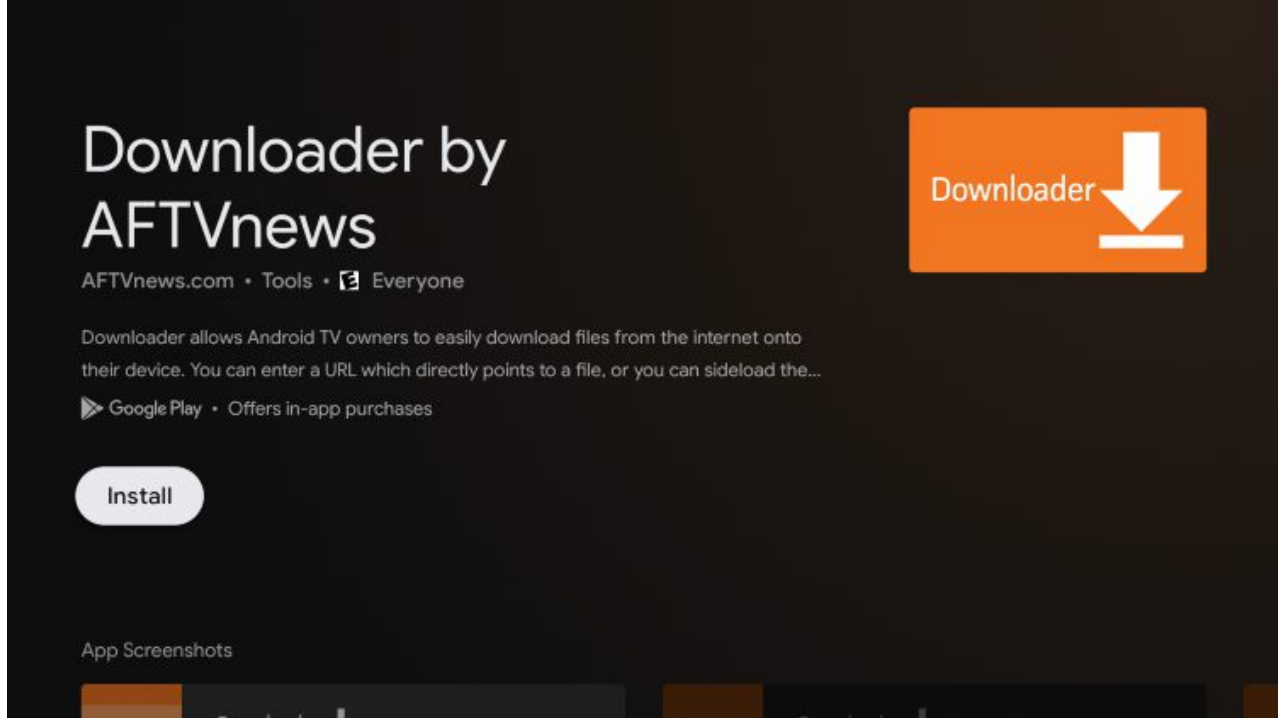

**6.** Once the Downloader app is finished return back to the home screen.

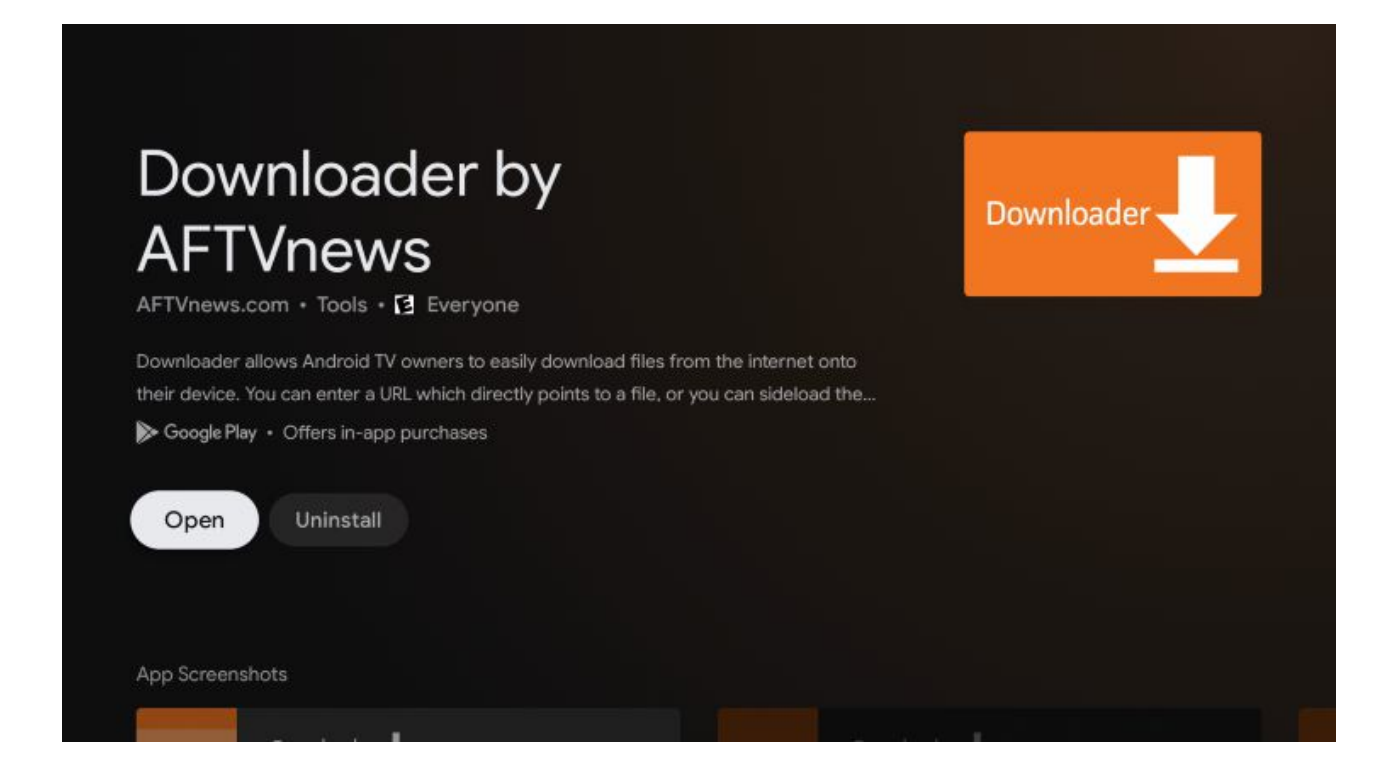

## **7.** Click Settings.

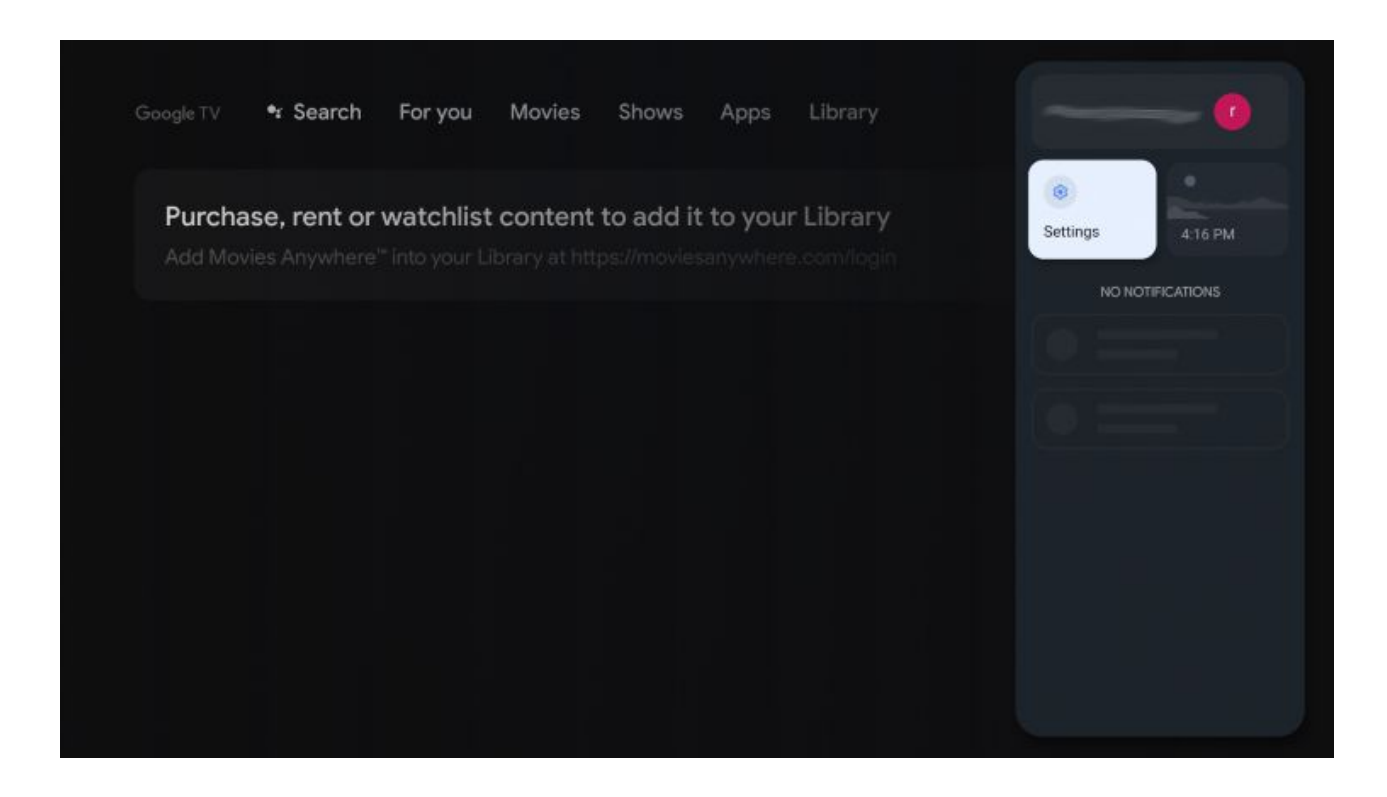

**8.** Choose System.

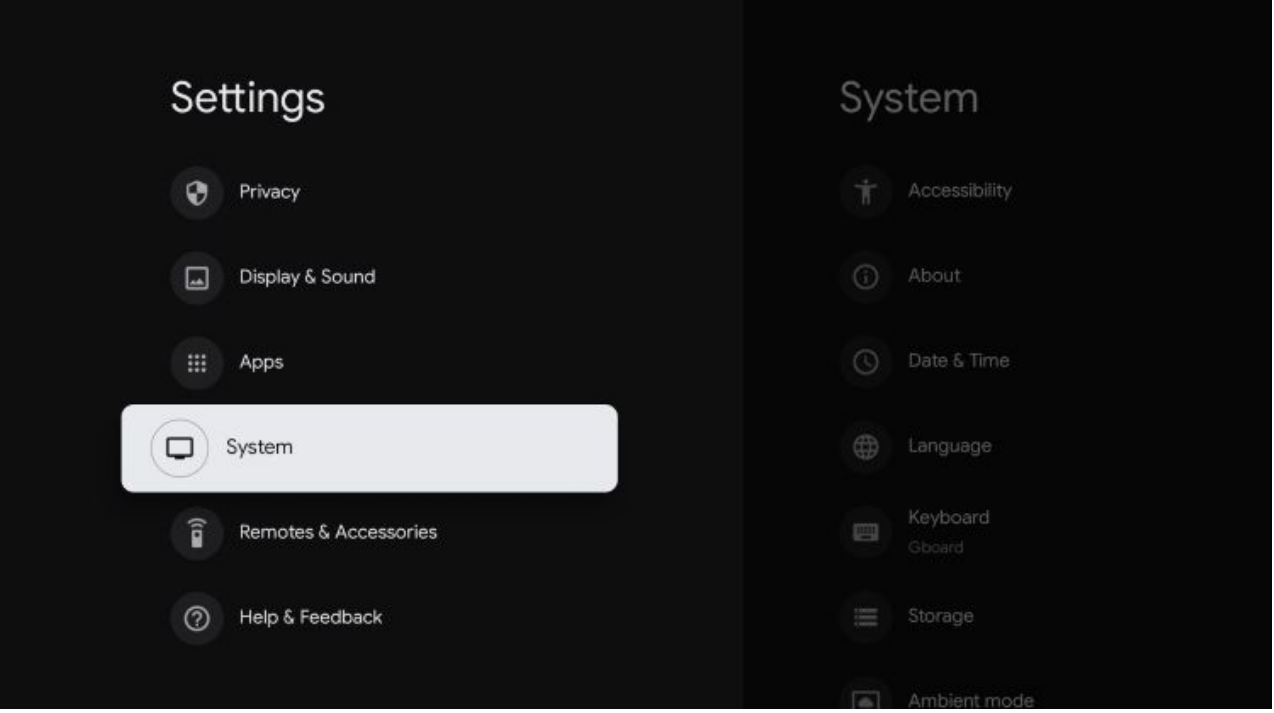

**9.** Select About.

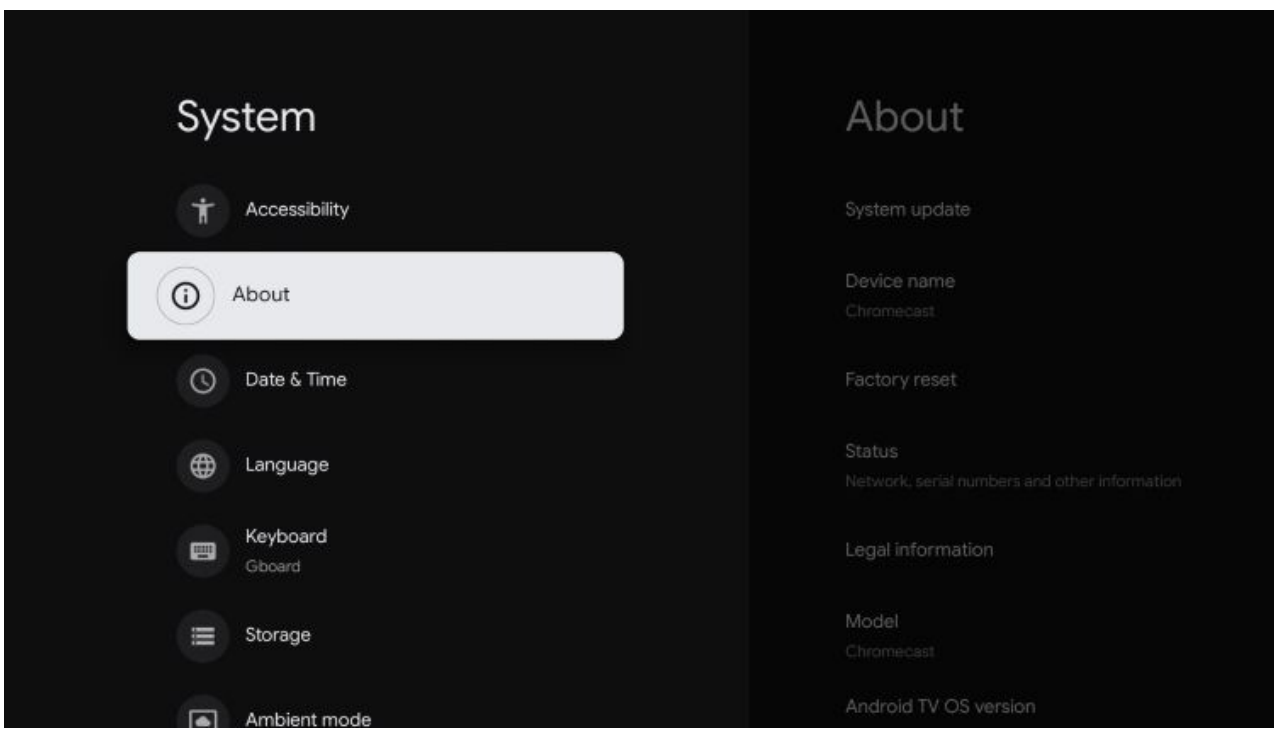

**10.** Click Android TV OS build approximatly 7 Times

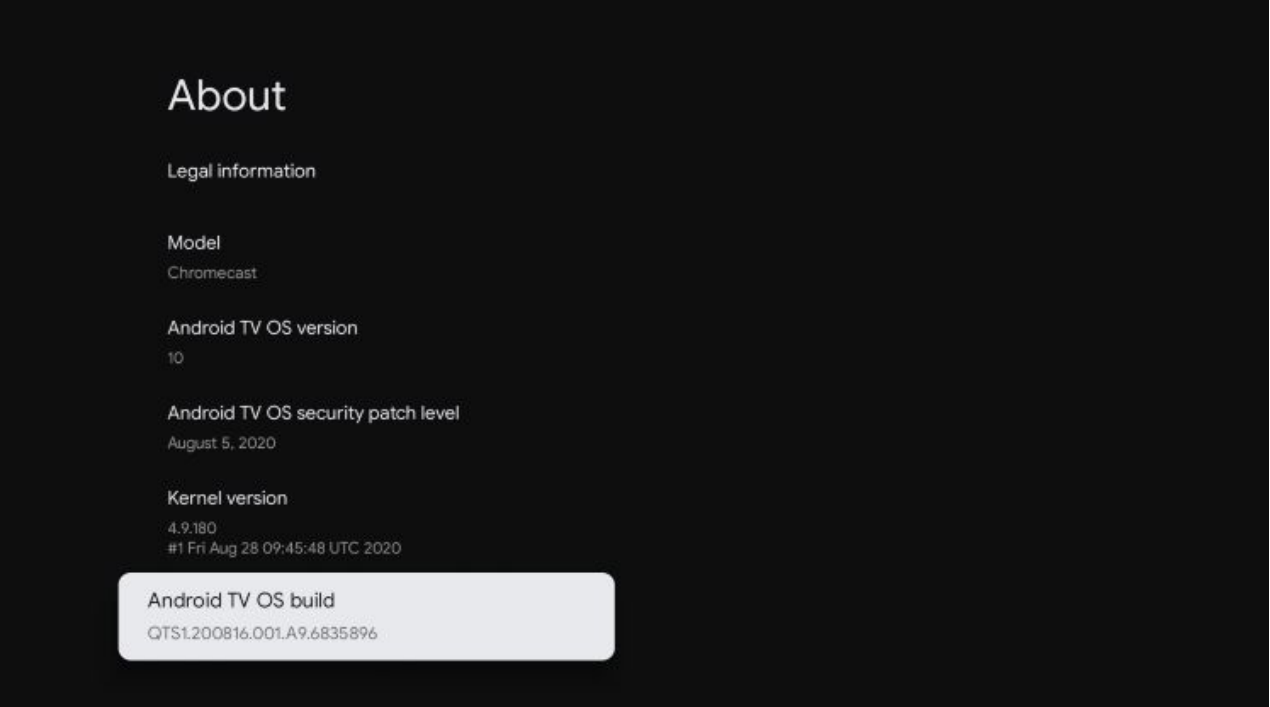

**11.** You will eventually see a message that says "you are now a developer!"

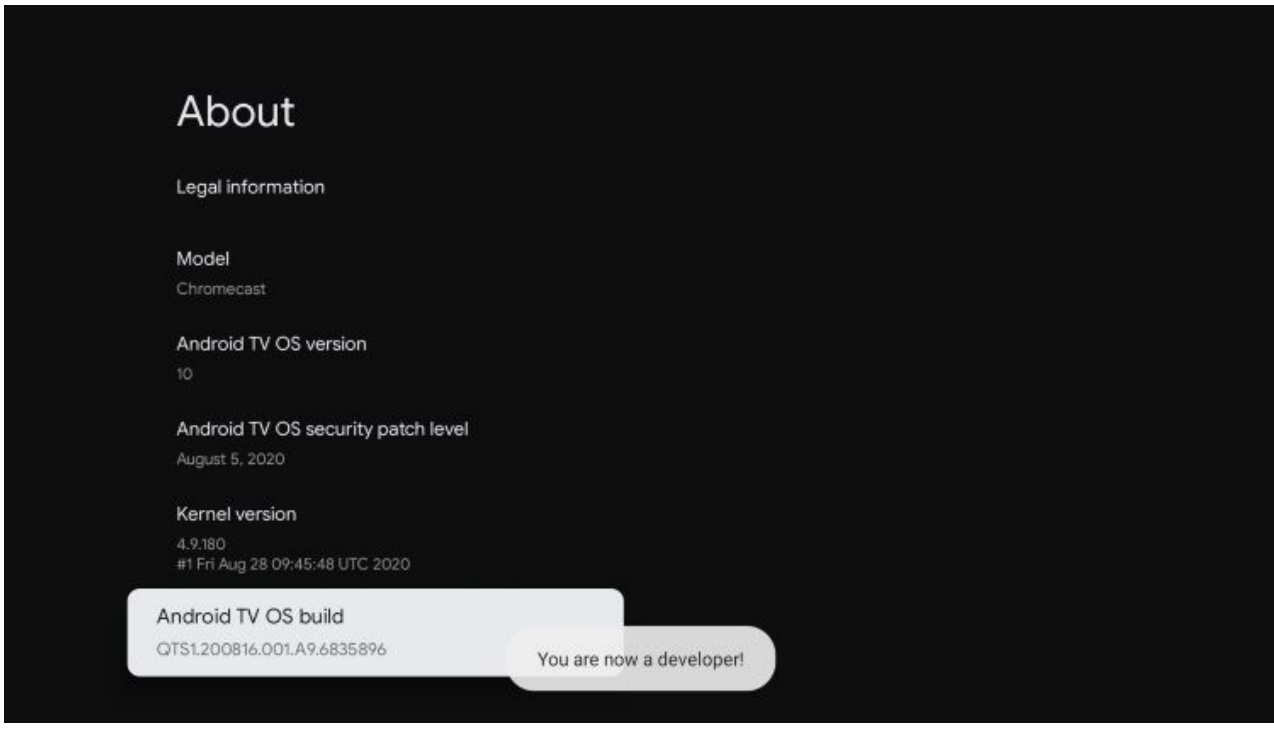

**12.** Click the back button on your Remote until you see the Apps option within Settings.

## Click that.

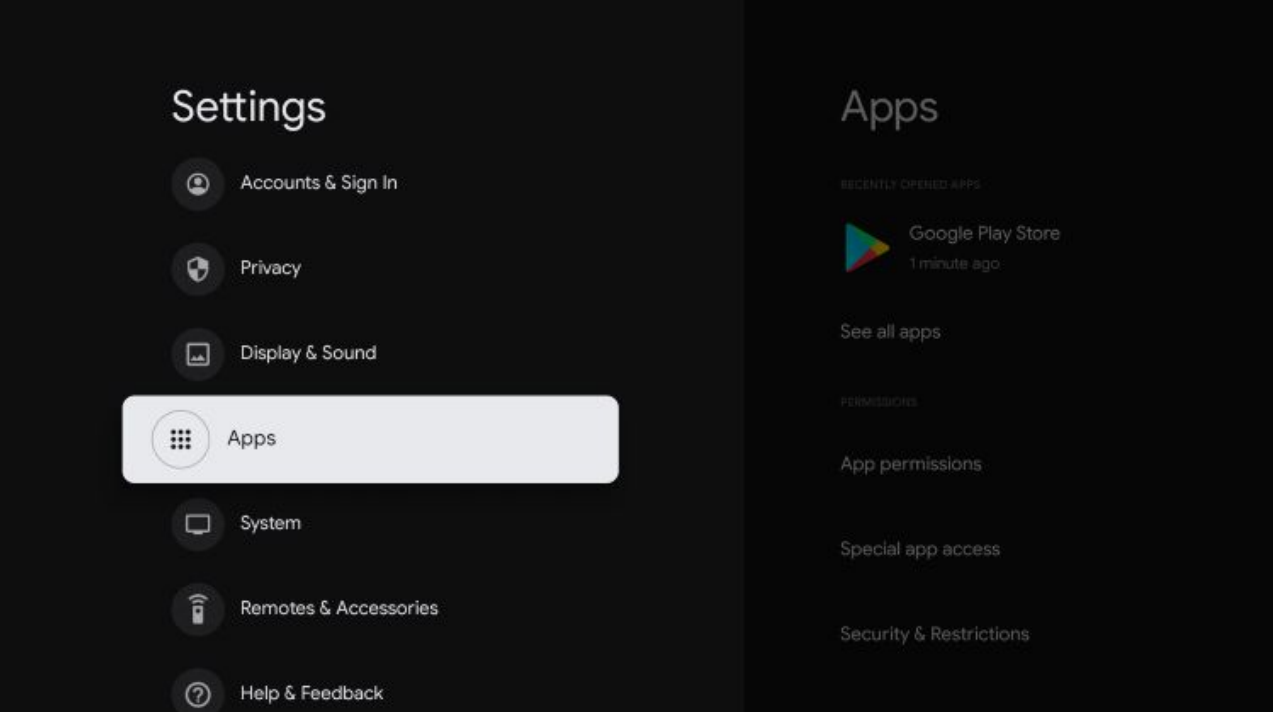

## **13.** Click Security & Restrictions.

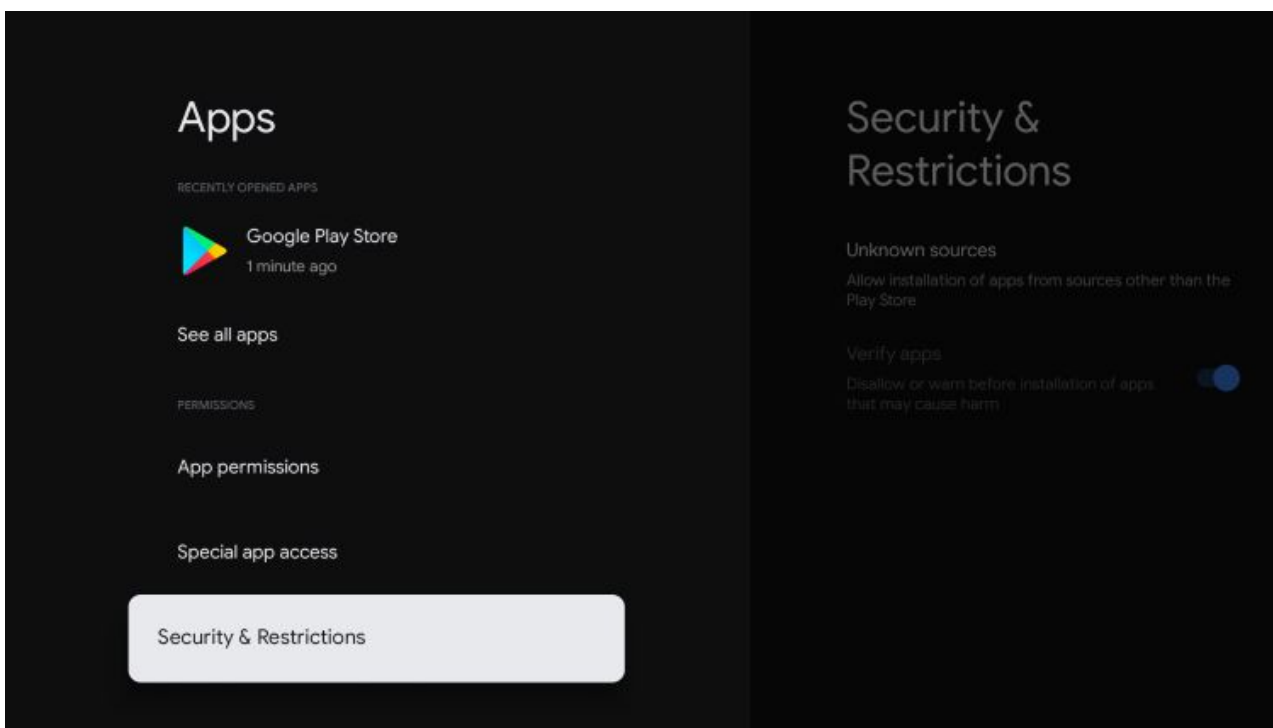

**14.** Click Unknown sources.

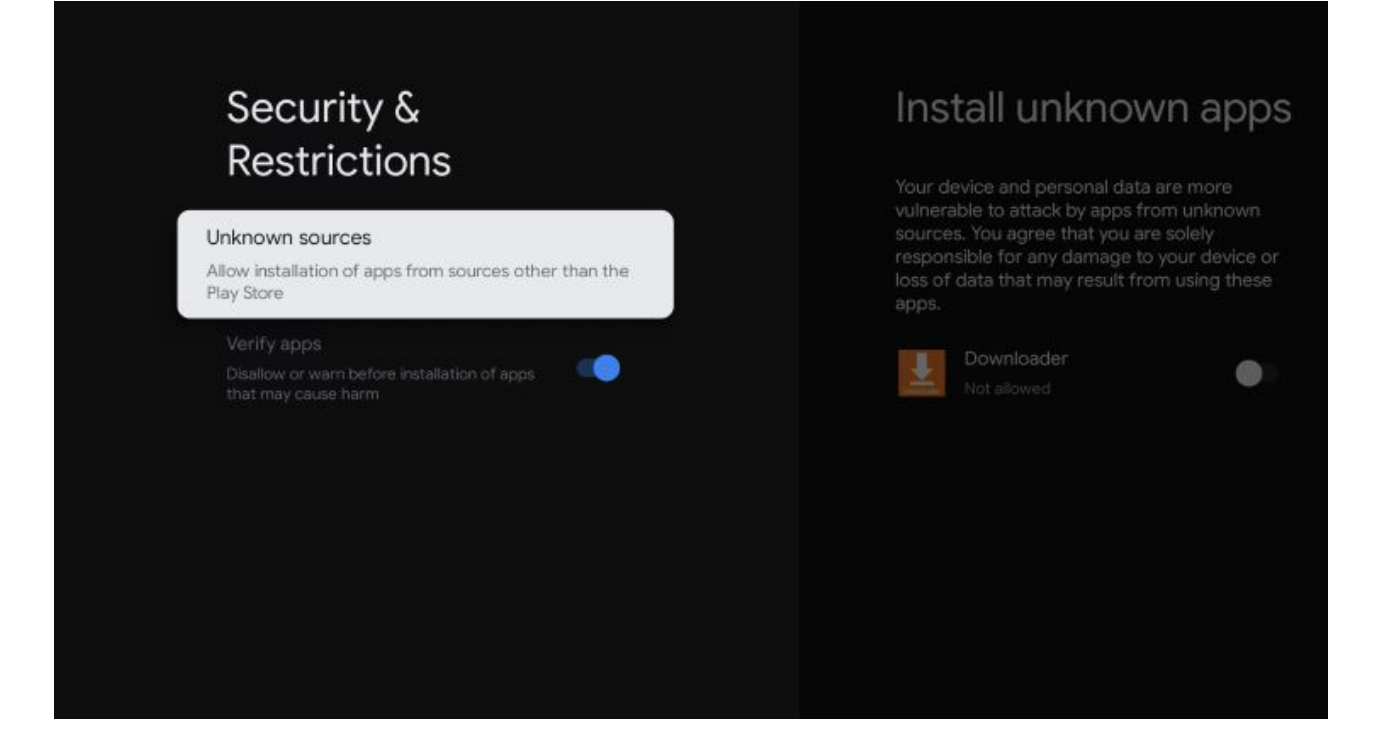

**15.** Turn on unknown sources for the Downloader app. After doing so it will say "Allowed" under Downloader.

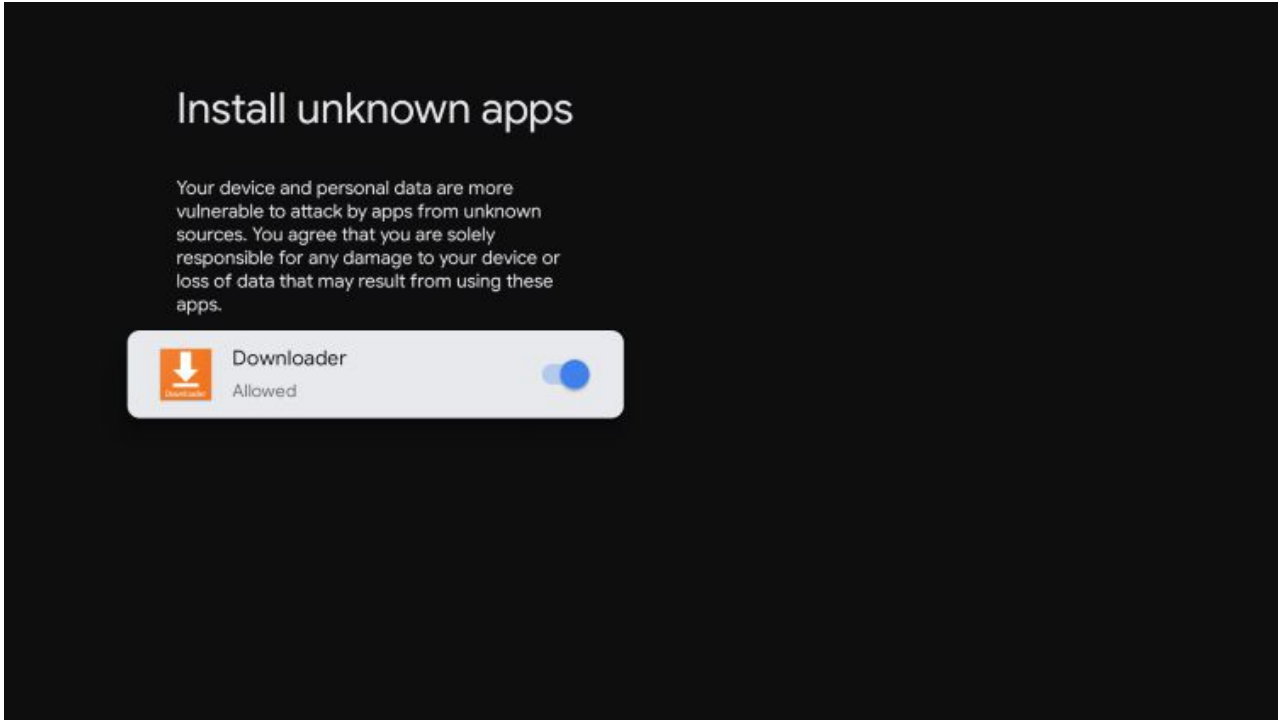